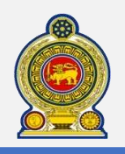

## Sri Lanka Inland Revenue **-How to file NBT-**

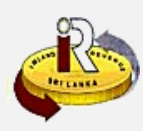

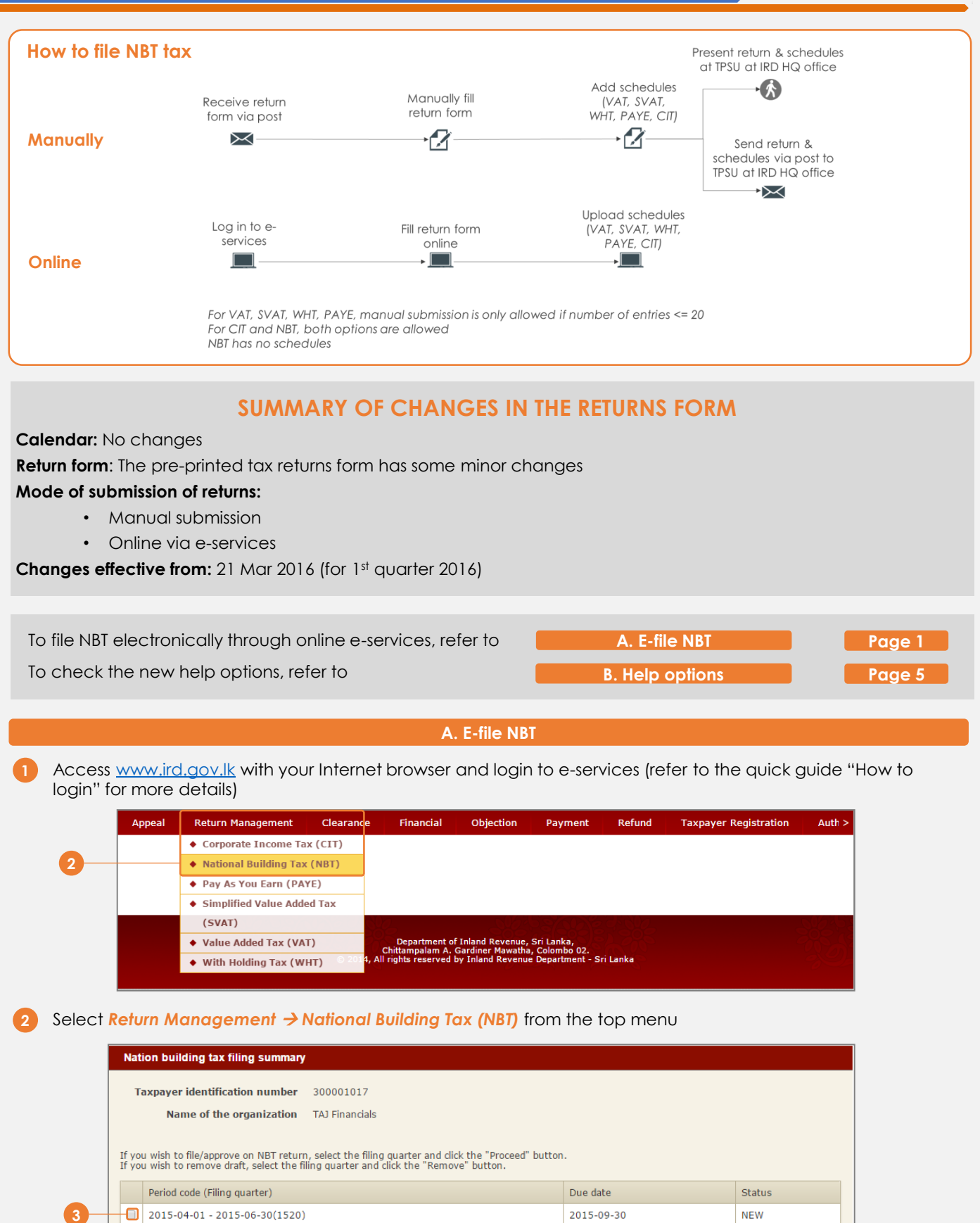

Proceed Remove | Back to home

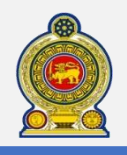

## Sri Lankan Inland Revenue **-Changes to NBT-**

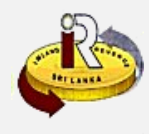

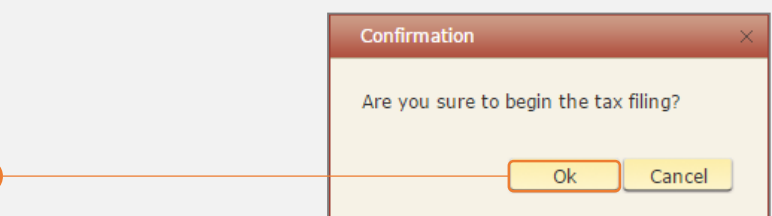

You will see a pop-up confirmation dialog box to prompt if you are ready to begin tax filling. Click *Ok*

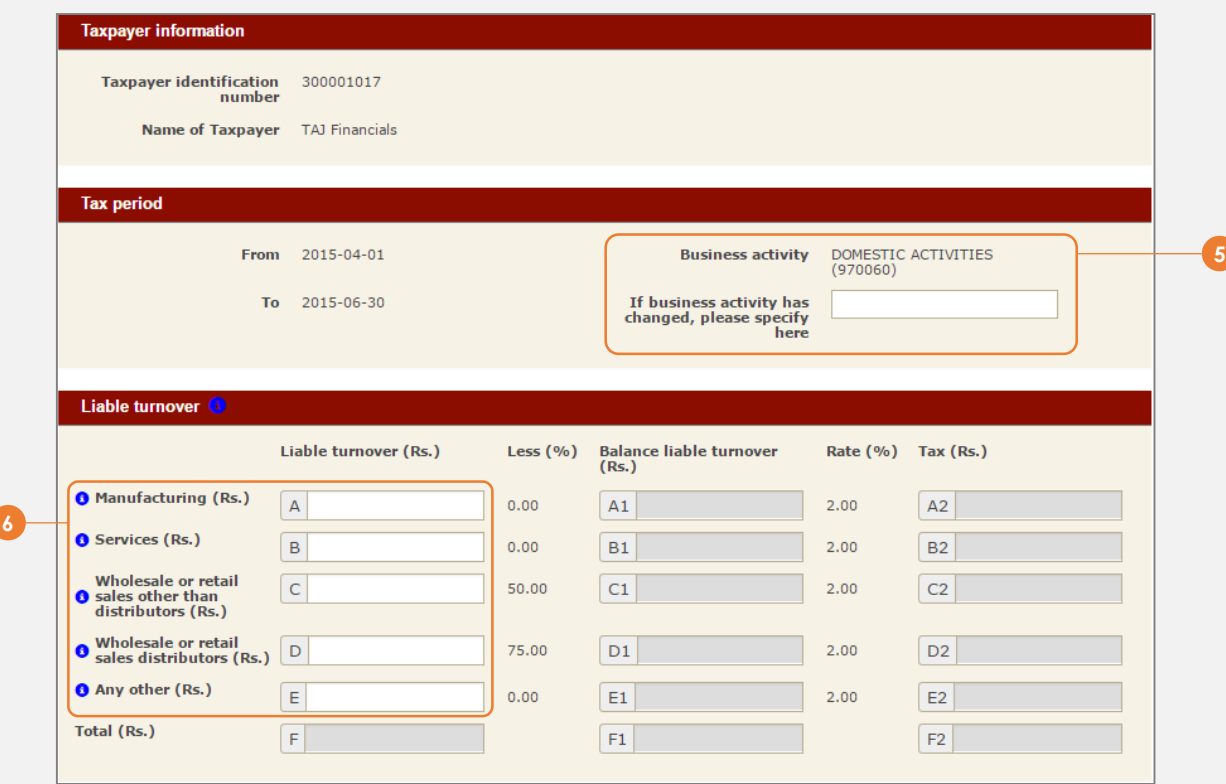

 The business activity code registered with IRD is shown here. If your business activity has since changed, specify it in the space provided

Enter the *liable turnover*

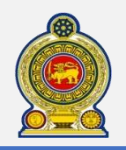

## Sri Lankan Inland Revenue **-Changes to NBT-**

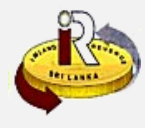

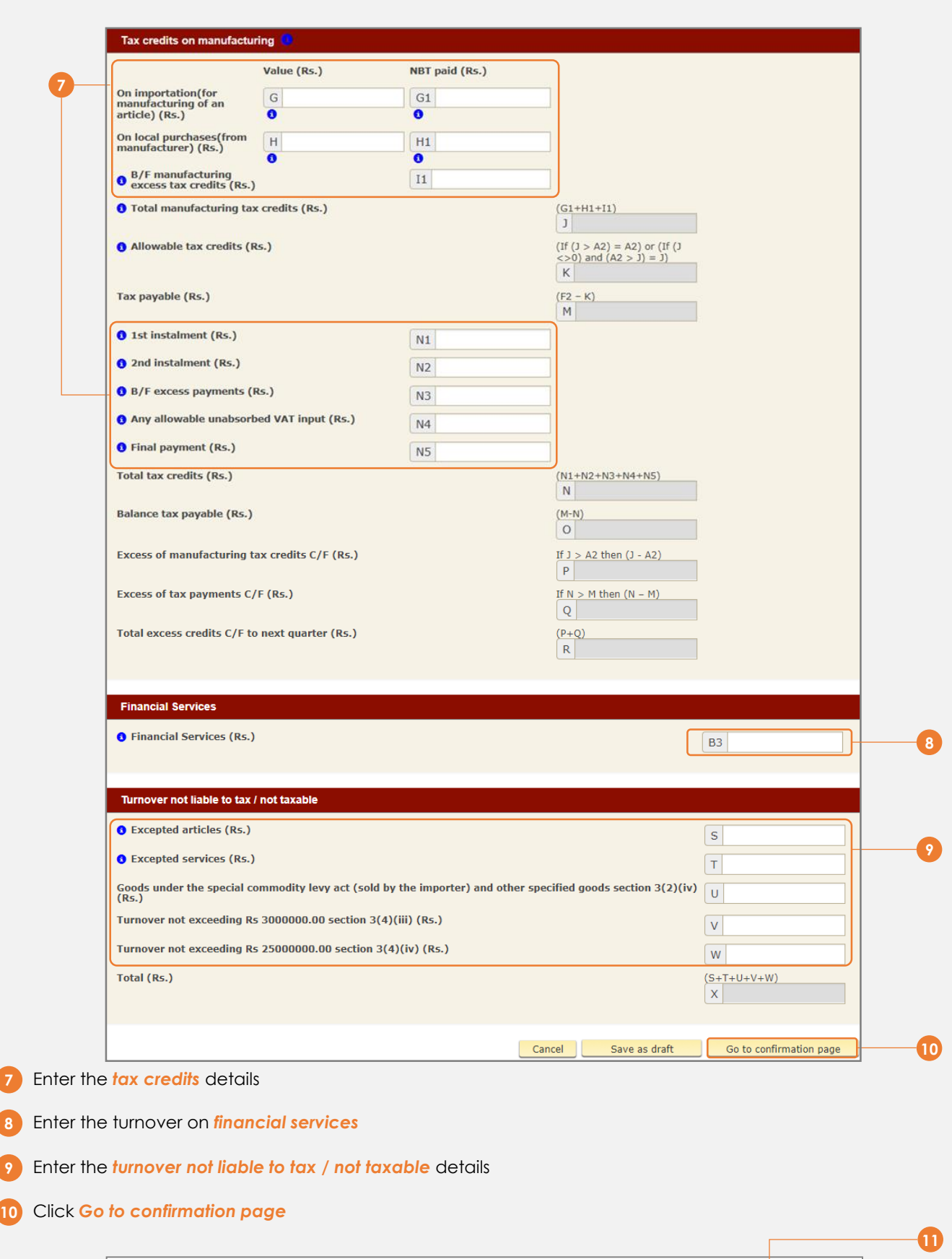

Amend Print Submit Cancel

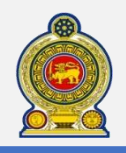

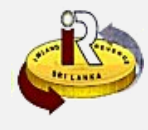

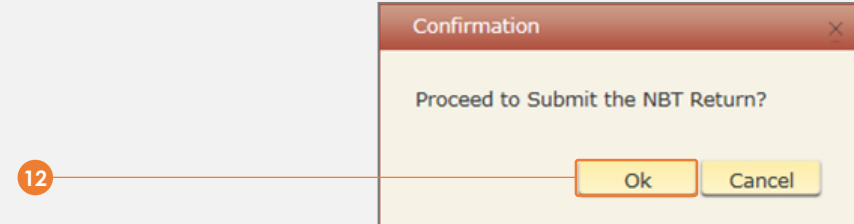

You will be prompted to proceed with the submission. Click *Ok*

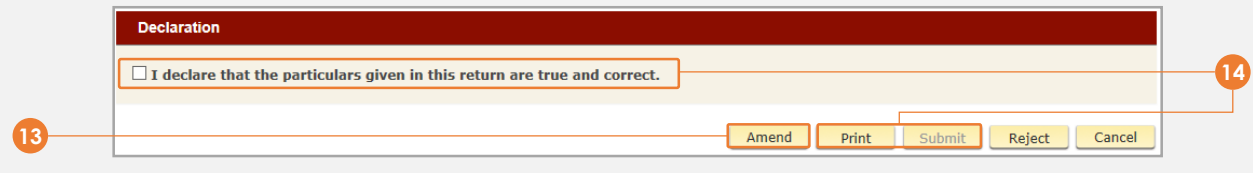

You will see a summary of your e-filling submission. To amend any details, click *Amend*

If you are satisfied with your submission, you may want to print a copy of your submission for future reference. Click *Print*

Tick the *"I declare that the particulars given in this return are true and correct"* checkbox. Click *Submit*

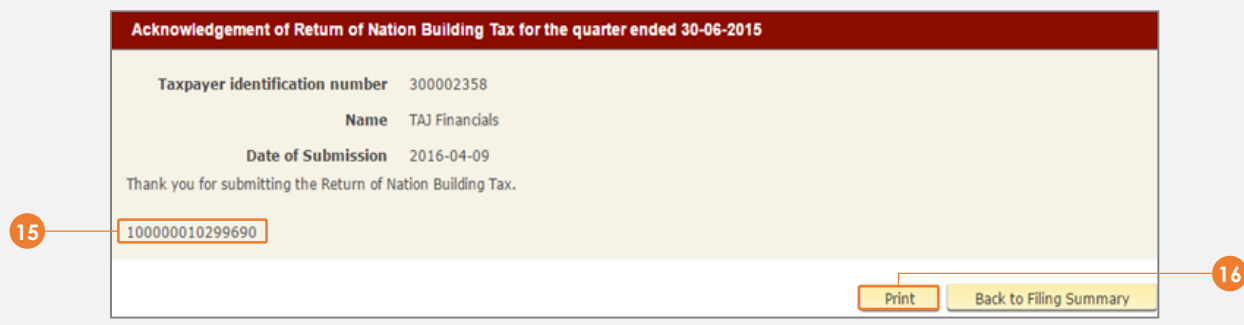

You will see an acknowledgement of your submission with the acknowledgement number

Click *Print* to print a copy of this acknowledgement page for your record

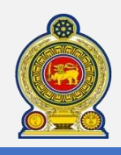

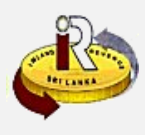

## **B. Help options**

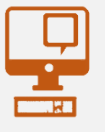

**Online help prompts:** The blue icons next to some fields show additional information when the mouse is placed on them

**Qualifying conditions for filling VAT Return** 1. Is output tax schedule applicable  $\Theta$ 2. Is input tax applicable  $\bigoplus$ 3. Are imports applicable @

- 4. Are credit/ debit notes applicable @
- 5. Is unabsorbed input tax as at 31.12.2010 available @

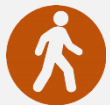

**Walk in to the Taxpayer Services Unit-** Monday to Friday 8:30 am to 4:00 pm

The TPS unit can help you with:

- Solving specific issues with your tax return
- Registering your company
- Registering for e-services
- Requesting a refund/ clearance certificate/ direction
- Making an appeal/ objection

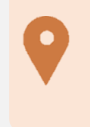

**IRD Taxpayer Services Unit** *SIR CHITTAMPALAM A GARDINER MAWATHA, COLOMBO 02*

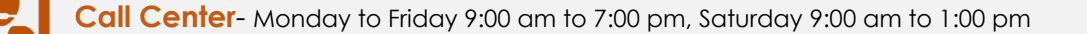

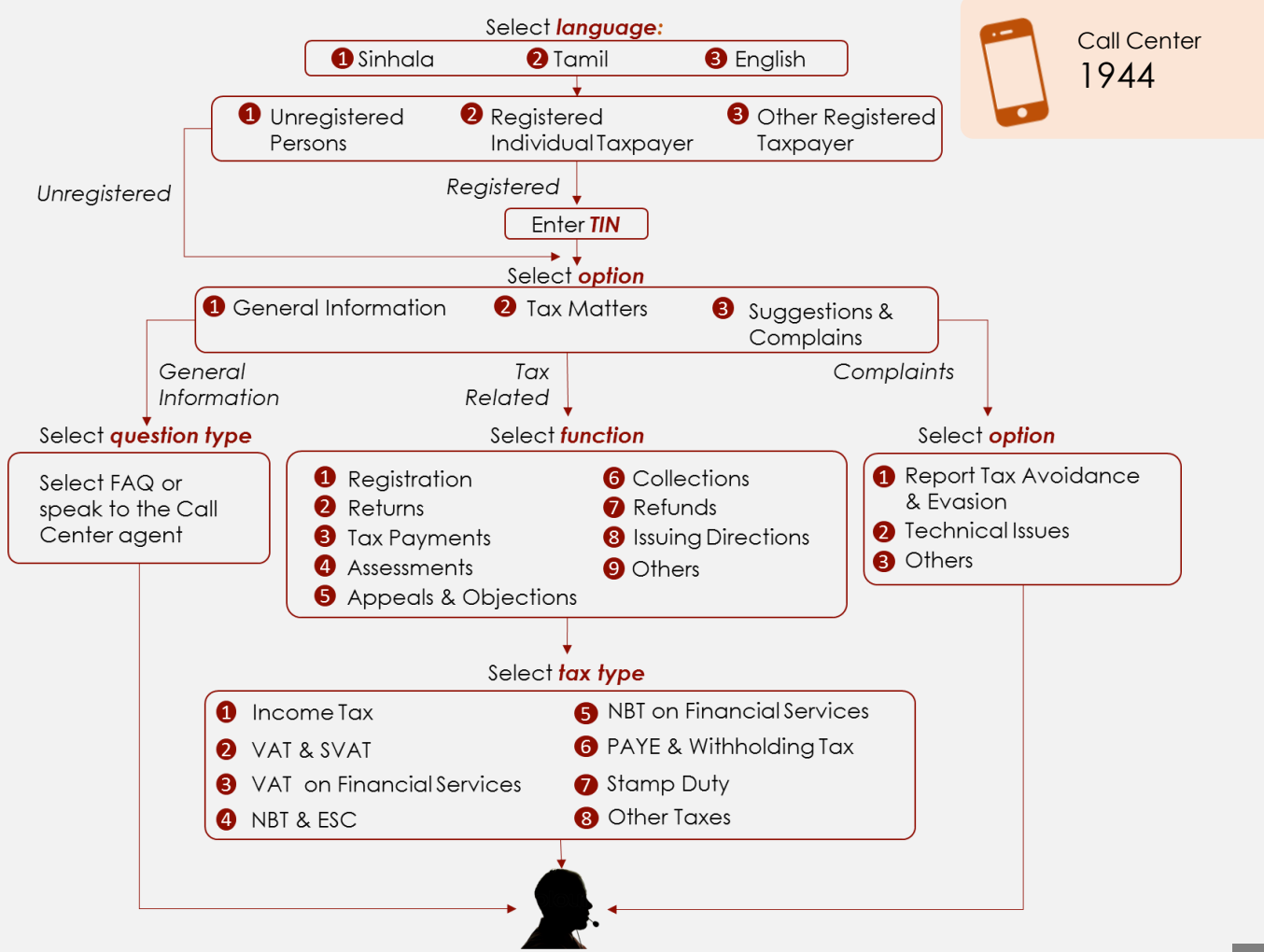